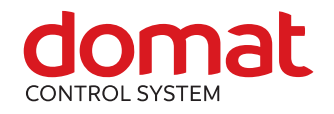

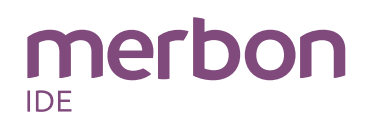

# **HT200 Touch screen operator unit**

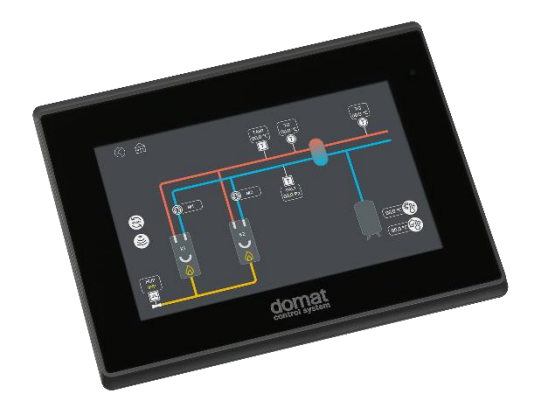

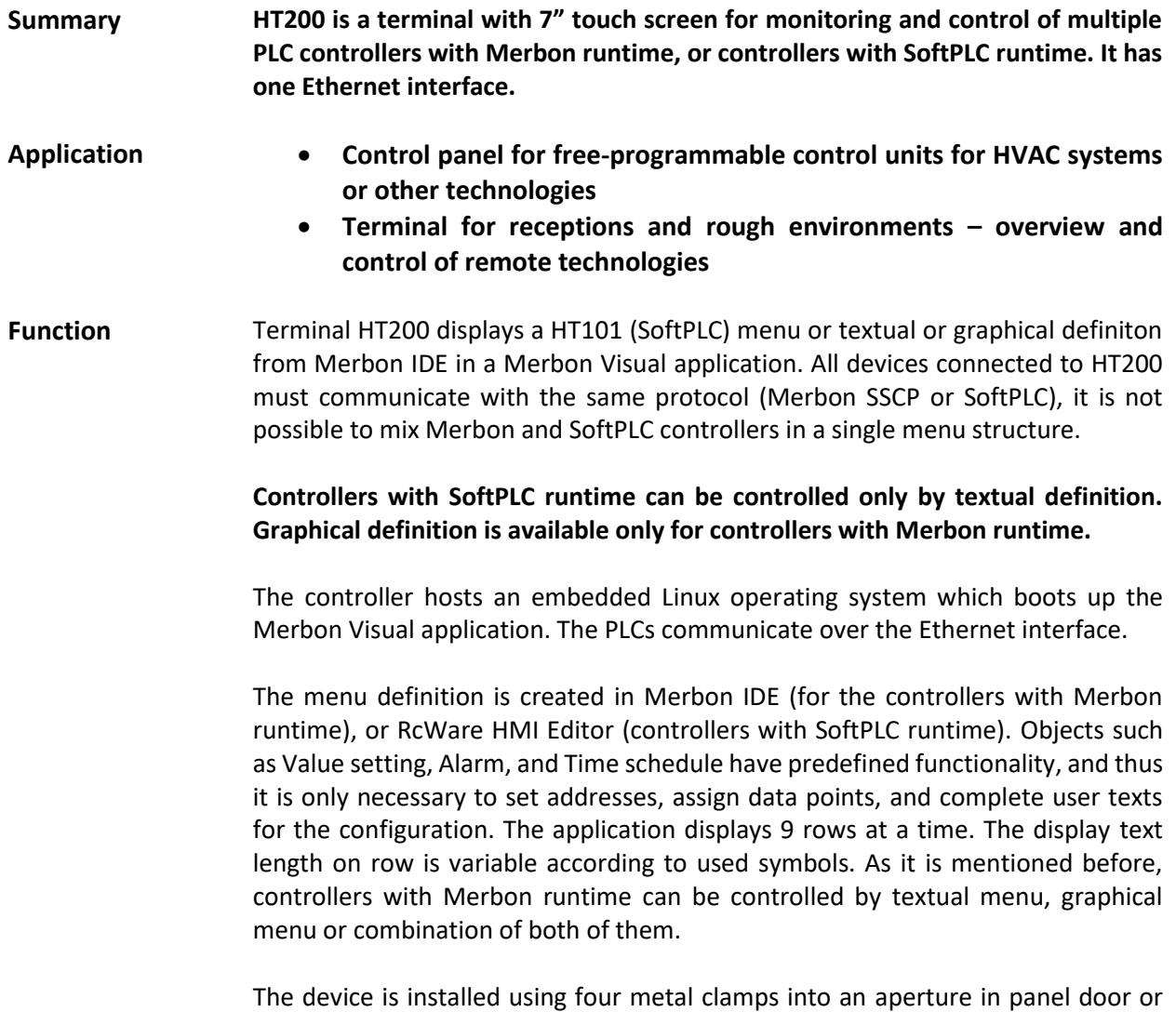

any suitable box. The aperture dimensions are 192 x 138 mm.

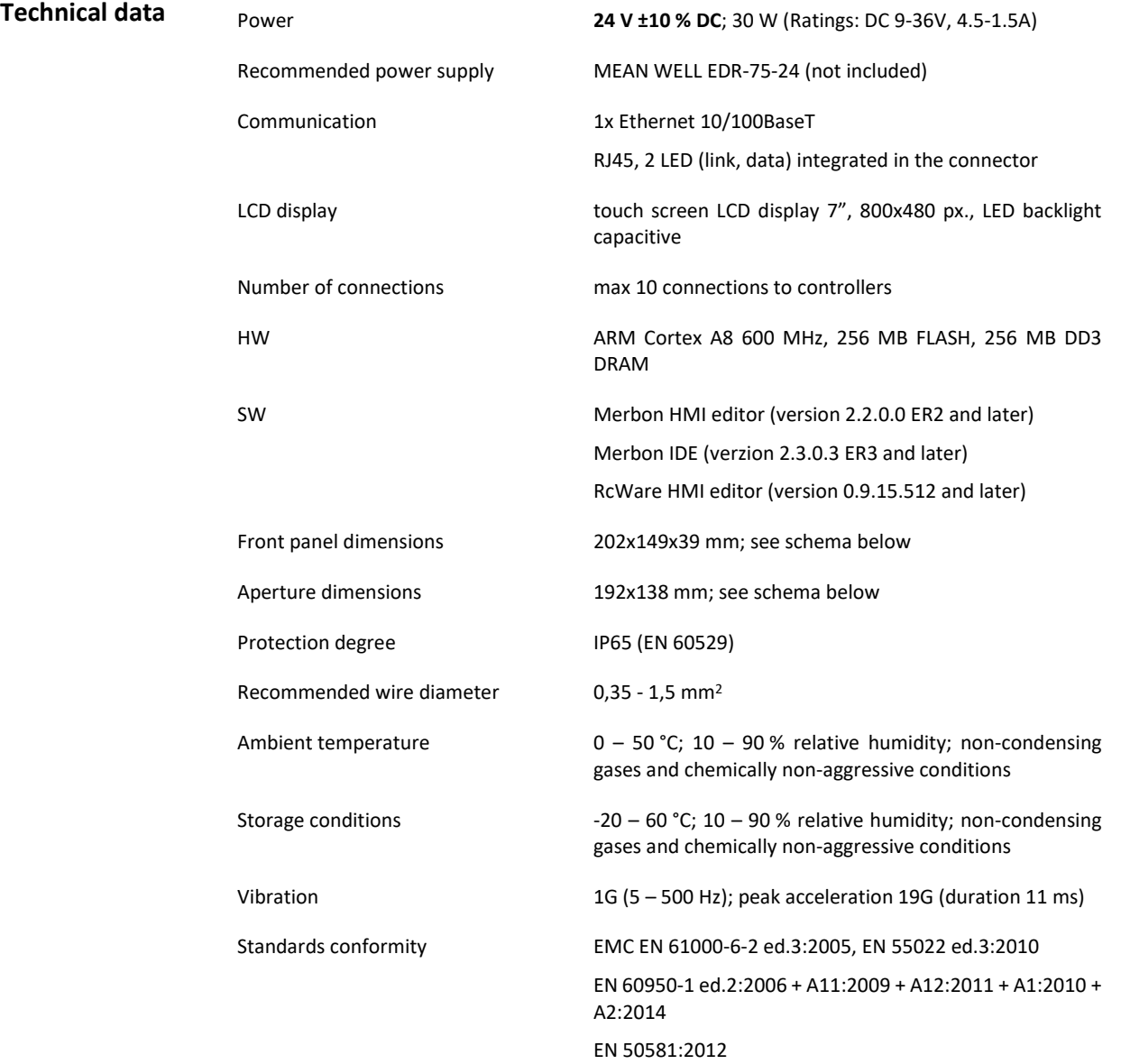

## **Terminals**

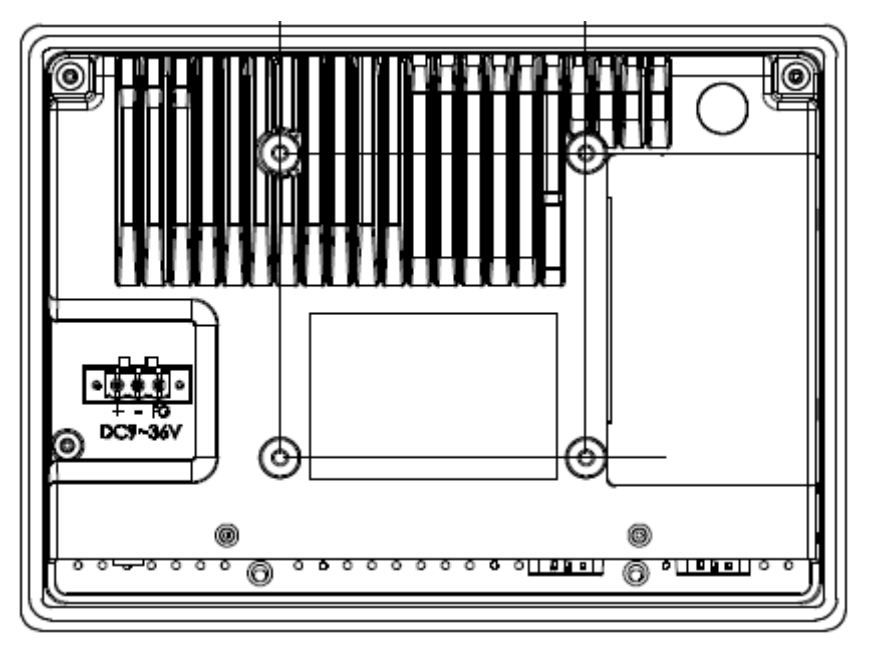

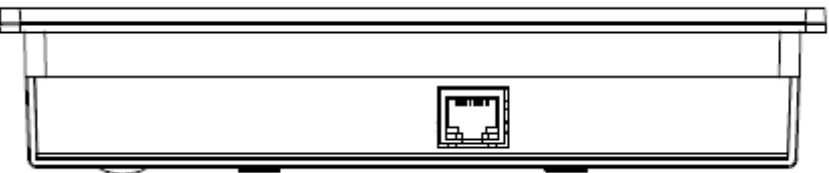

# **Terminals and**

**connectors:**

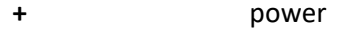

- **-** power
- **FG** optional connection for shielding
- 
- **Ethernet** network interface

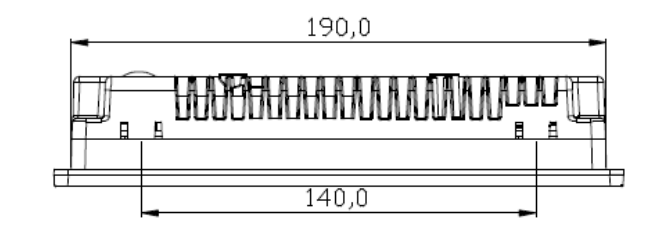

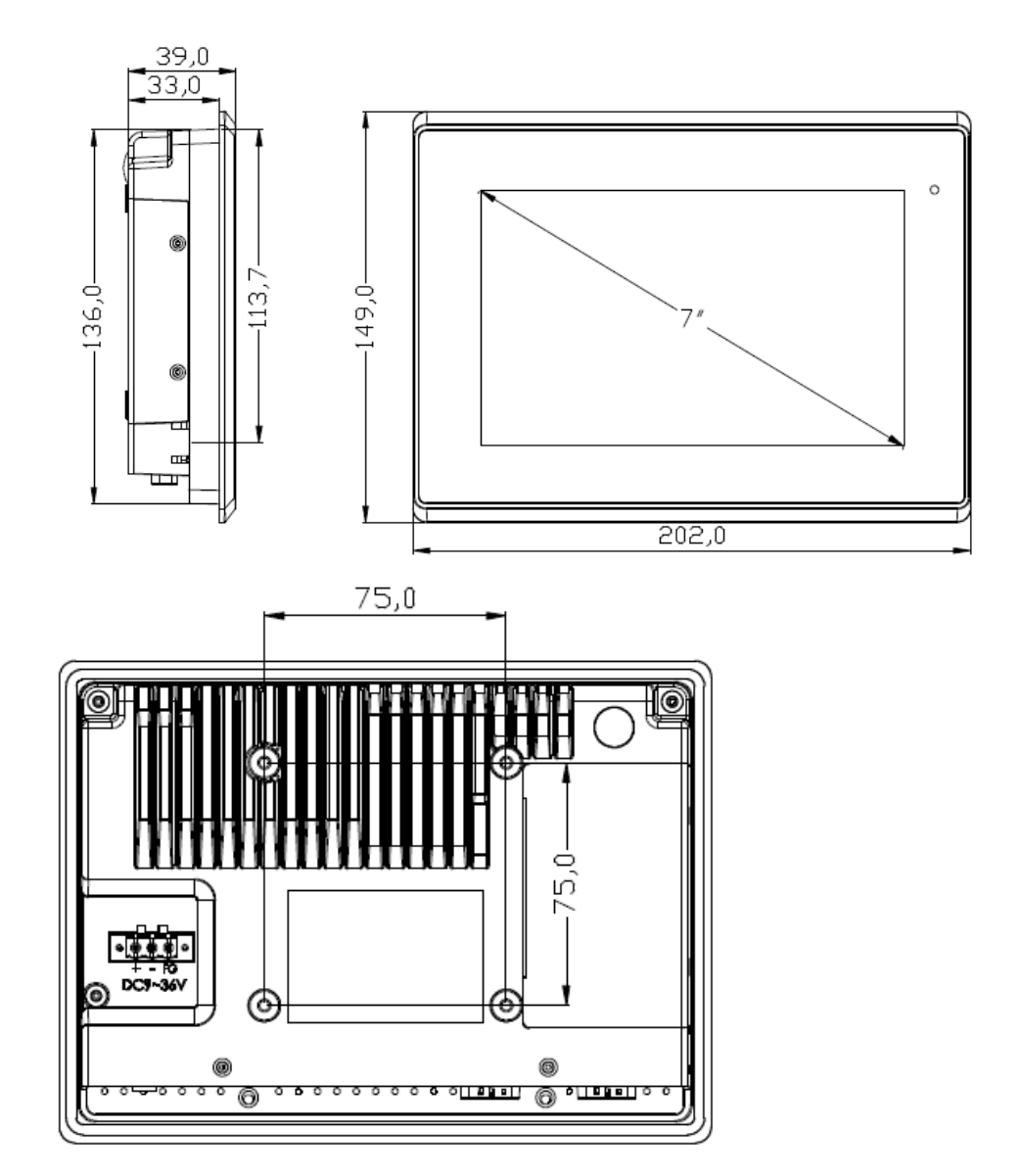

#### **Installation aperture:**

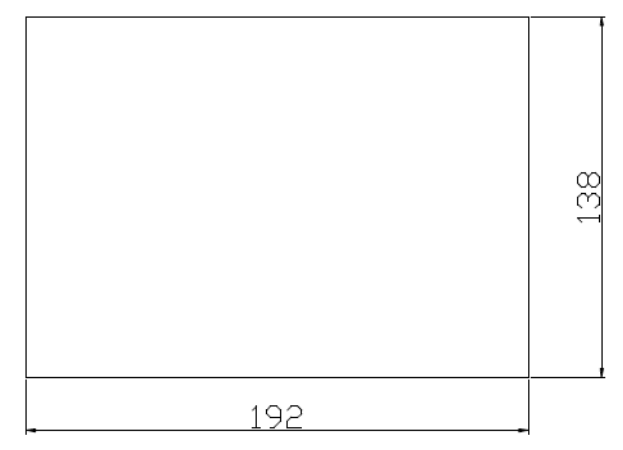

Dimensions are in *mm*.

**Configuration** The Merbon Visual definition is uploaded in terminal through Merbon IDE / RcWare HMI Editor or through web interface. Other settings could be configure through service web. The access to the service menu is possible from display or remotely over a web browser.

#### **RcWare HMI Editor**

Create the HT101 menu definition. The principles of creation menu are described in the LCD menu manual: [http://domat-int.com/en/downloads/technical](http://domat-int.com/en/downloads/technical-documentation)[documentation](http://domat-int.com/en/downloads/technical-documentation) , RcWare SoftPLC Touch Screen Editor.

#### **Note:**

The connection parameters to a particular PLC must be correctly set. The terminal needs to know from which PLC the variables should be read. The connection settings is defined in File -> Variables Manager -> select a connection and Show advanced tools -> Connections -> Update / Edit Connection. After uploading the list of variables in the HMI project, the connection must be set as Remote Connection and correct communication parameters must be entered. The changes must be confirmed by the Apply changes button.

#### Example:

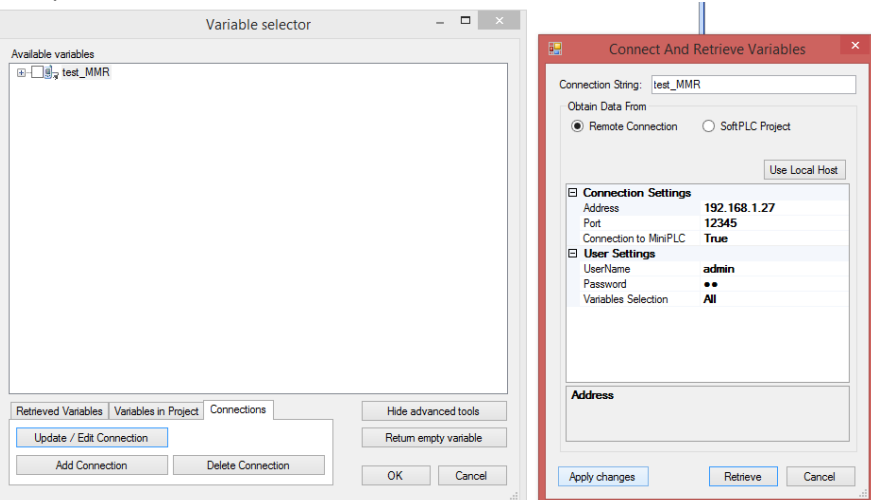

The whole definition can be finally uploaded through File -> Upload menu definition to HT100/101. The editor creates a .txt definition file and uploads it to the device using FTP protocol. The correct IP address, user and password for FTP must be set (see below). As an alternative, it is possible to File -> Export menu definition for HT100/101 and create .txt definition file which can be uploaded through the HT200 web pages. After uploading menu definition the device must be restarted for the changes to apply.

#### **Merbon IDE HMI editor**

The process of creation a menu and uploading menu definition are described in Merbon IDE help in chapter HMI.

#### **Service web**

The HT200 service web can be accessed over a web browser on the device IP address (the browser PC must be in the same network). Service menu is accessible directly through the display. For access from display, swipe from right side of the monitor and after login select the settings icon. The menu is browsed by swiping up and down. Only the user with administrator rights can access this menu. Default username/password combination is admin/rw.

To access the service web, enter the password (see below). The password can be changed in Device management. In Settings there is network and language configuration. It is possible to upload/download the menu definition and upload new version of HT200 application from web browser only.

#### **Display calibration**

It is possible to calibrate the display directly in the service web (either from the device or remotely from web). Do not use the calibration if not necessary. During calibration do not switch off the device and touch the five crosses which display sequentially.

**Communication** The default network settings are:

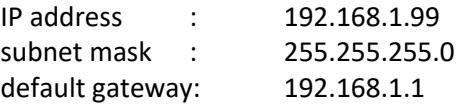

Password for service web: rw

#### **Graphic and Text template:**

Default user for service menu: Admin Default password for service menu: admin

User for FTP: root Password for FTP: root99

User for SSCP: admin Password for SSCP: rw Notice: Do not forget to note the new network settings after change!

- **RoHS notice** The device contains a non-rechargeable battery which backups the real-time clock and part of the memory. After the device is not operable, please return it to the manufacturer or dispose of it in compliance with local regulations.
- Safety note The device is designed for monitoring and control of heating, ventilation, and air conditioning systems. It must not be used for protection of persons against health risks or death, as a safety element, or in applications where its failure could lead to physical or property damage or environmental damage. All risks related to device operation must be considered together with design, installation, and operation of the entire control system which the device is part of.

### **Changes in versions**

- 06/2016 First datasheet version.
- 10/2016 Change of power supply technical parameters.
	- 11/2017 Added safety note.
	- 12/2017 Information about new application Merbon Visual Information about new username/password combinations Added information about graphical menu definition
	- 02/2018 Added password for graphic template.
	- 10/2019 Information on the unification of the graphic and text templates and access to the service website, added recommended power supply wattage.
	- 01/2020 Photo changed.
	- 07/2020 Change of power supply technical parameter.
	- 11/2020 Added recommended power supply.